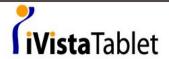

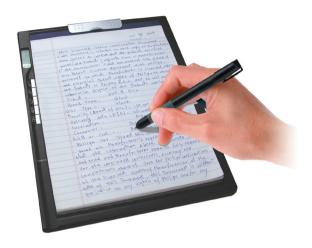

# My Note Digital Ink Pad Users Manual

### Welcome

Dear user, thanks for purchasing this product.

Much investment in time and effort has gone into its development,
and it is our hope that it will give you many years of trouble-free service.

### **Notice**

#### 1. Purchasing new ink cartridges:

The dimension of the pen cartridge is 2.3~2.4mm (diameter) x 67mm (length). You are recommended to use products of tested brands, such as KANGHER, MINI STAR, SCHMIDT 628F, and ROTRING.

Note: Unqualified cartridges may affect the functionality of the digital pen. Cartridges of unspecified sizes may cause damage to the digital pen.

#### Replace the battery of the digital pen when any of the followings occurs:

- a. The LED on the digital pen starts blinking.
- b. The strokes of the pen show serious distortion.
- c. Abnormal pen strokes appear on areas that you did not write on.
- d. The pen strokes appear to be seriously missing or dragging.

#### 3. Notes on maintaining the digital pad and the digital pen:

- a. Avoid using the device in places near sources of strong magnetic or electromagnetic fields.
- b. Do not place magnetic objects on the surface of the digital pad.
- c. Do not disassemble the digital pad or digital pen.
- d. Do not drop the device heavily to a hard surface. Severe impact may cause malfunction to the digital pad and digital pen.
- e. Do not press or knock heavily on the digital pen cartridge. Doing so may cause damage to the pen tip or the pen itself and result in malfunction.

#### 4. Notes on formatting memory:

- a. If the file information of the internal memory does not display correctly, please format the internal memory on the computer.
- b. If the file information of the purchased memory card does not display correctly, please format the memory card on the computer.

#### 5. Do not dispose of the digital pad or digital pen at will:

If the device has become unusable, please dispose of the device according to the environmental regulations enforced by your country. If you need to disassemble the device, please refer to the instructions provided on the web site.

### Getting Started

The digital pad is a handy device that captures your handwriting. While you take notes on paper, the digital pad also digitally records everything you write or draw, so that you can present or edit your work on the computer. Besides, the digital pad can also serve as a regular tablet as well.

### Package Contents

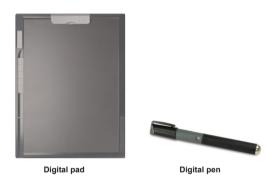

- Notepad
- · Pad cover
- Two replacement ink cartridges
- · Two dummy cartridges
- · USB cable
- · Five AAA batteries (four for digital pad; one for digital pen)
- · Quick start guide
- Software CD
- · Battery charger (optional)

### The parts of digital pad

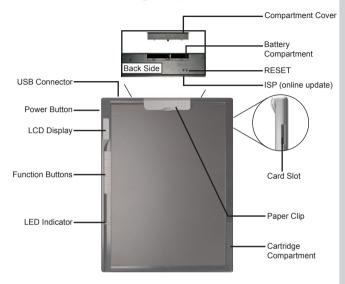

When writing with the digital pen, the valid detectable height above the digital pad is about 13mm (around 135 sheets), and the valid writing area is as large as a letter size paper, about 216mm x 280mm (8.5"x11").

Writing area

### Battery installation - digital pad

The battery compartment is located in the back side of the digital pad. To open the compartment cover, press the dotted area on the surface of the cover and then slide it outward. After removing the cover, install four AAA batteries into the compartment as indicated. Then replace the cover.

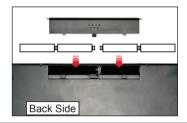

- Incorrect installation of batteries will cause damage to the digital ink pad.
- Four alkaline AAA batteries can support about 20 hours of continual writing. The actual lasting time is dependent on the brands and qualities of the batteries.

### Battery installation - digital pen

Unscrew the rear tube from the front tube. Install one AAA battery into the rear tube and screw it onto the front tube until tight. Then you can take off the pen cap and start using the pen.

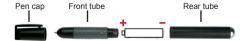

### Inserting a memory card (optional)

In addition to the internal memory, the digital pad can also store data on a Secure Digital (SD) card.

To insert a memory card, gently push the card as indicated until the card reaches the bottom of the slot.

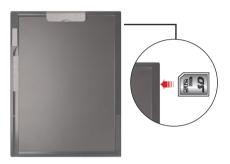

The SD card comes with a write-protect switch. Normally, the card is non-writable when write-protect switch is set to the position. To prevent data missing if you neglect to set the write-protect switch to the Unlock position during inking, this device sets specific definition that the SD card will become writable even the write-protect switch is set to the Lock position.

- When a memory card is inserted, the digital pad will use the card as the main storage medium. Files stored in the internal memory will become inaccessible until the card is removed.
- We suggest you use SD cards manufactured by Sandisk™ as they provide the best compatibility with the digital pad.
- 1 The system will be powered off when you push out the SD Card.

### Placing a paper or pad cover

To hold a paper or pad cover on the digital pad, lift the paper clip upward and place the paper or pad cover on the surface of the pad. Then release the paper clip to hold the paper or pad cover.

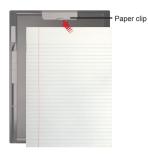

The digital pad can hold a A4/letter-size paper, but the maximum writing area cannot be larger than a letter-size paper, about 216mm x 280mm (8.5"x11").

### Clipping the pen to the digital pad

When you are not using the digital pen, you can attach it to the digital pad by clipping the pen to the paper clip of the digital pad, as indicated below.

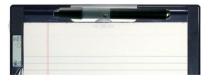

On the upper right side of the digital pad you can find a small hole. You can also thread a strap through the hole and the digital pen to tie them and thus avoid accidental loss of the pen.

# Recording Your Handwriting

### Power on the digital pad

To power on the digital pad, push the power button as indicated.

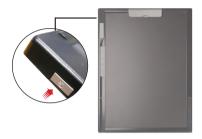

- If the digital pad cannot be powered on, please check:
  - 1. There are four AAA batteries installed in the digital pad.
    - 2. The batteries have enough power left.
    - 3. The polar(+ -) directions of the installed batteries are correct.
- If a memory card is inserted, the digital pad will take more time (about 4~5 seconds) to boot up.

After the digital pad is powered on, you can see the following icons display on the LCD panel:

- (a) Folder (A  $\sim$  Z).
- (b) Page number (1 ~ 99).
- (c) : Current page is blank.
  - Current page contains contents.
- (d) Appears when writing with the digital pen.
- (e) Battery life indicator. Blank indicates no power.
- (f) M: using internal memory;
  - SD: using a SD card.
- (g) Memory storage indicator. Blank indicates no data.

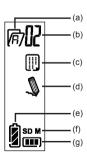

### Start to record your handwriting

#### The pen icon

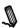

When you are using the digital pen to write or draw on the digital pad, the pen icon will appear on the LCD panel. Your handwriting will be captured when this pen icon is displaying on the LCD panel.

- Check every time you write. If you do not see the pen icon while writing, please do the followings:
  - 1) Alter the pressure applied on the pen tip.
  - 2) Check the battery status of the digital pen.
  - 3) Switch off the digital pad and then switch it on again.
  - 4) Check if you are writing outside of the effective writing area.

#### The storage device icon

When you are using the internal memory for storage, the  ${\bf M}$  icon will display on the LCD panel. When a memory card is inserted, the  ${\bf SD}$  icon will display and all of your writing will be saved in the memory card.

- If you use a memory card for storage, those digital pages saved in the internal memory will become inaccessible until the memory card is removed.
- If the icon is incorrect, please power off the digital pad and then power it on again.
- M/SD icon blinking during writing indicates the data being stored in the memory. Please do not push out the SD card till SD icon stop blinking.

#### \* The page icon

When you start a new page, the displayed icon is . After your writing is captured and saved, the icon will become ...

#### \* Page numbering

When you are taking notes spreading many pages of your notebook, you are recommended to write down a page number, such as A01, A02..., on each page of your notebook. If you are using a memory card, you are recommended to add a prefix (e.g. SDA01...) to make the page number distinctive.

#### Low battery

When the low battery ( ) icon is displaying on the LCD panel, you are recommended to replace the batteries immediately. When the batteries are exhausted, the icon will appear and the digital pad will be forced to shut down in a short period of time.

Rechargeable batteries and alkaline batteries have different attributes. When using rechargeable batteries, it is normal that the battery icon changes from full power to 2/3 power after a short period of use.

#### ❖ Memory full

When the memory full (IIII) icon is displaying on the LCD panel, it means the internal memory or memory card (depending on which you are using) has no more space to store your digital pages. Under such circumstances, you should erase some unwanted contents if you need to continue writing on the same pages. You can also use a new memory card, but the old pages will become inaccessible and you need to start writing on a whole new page.

- The size of one stored page depends on the strokes and words you write on the page. The more you write, the larger the file size will be.
- When the memory is full and no more space is available, the pen icon (p. 7) will not appear if you continue writing.

### Operation with the function buttons

There are five function buttons on the left side of the digital pad. You can use them to perform many useful actions to assist your page management.

#### Create a new blank page

To create a new blank page, press the D button.

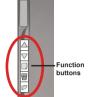

#### Shift between pages

To move to the previous page, press the  $\triangle$  button. To move to the next page, press the  $\nabla$  button. Note that you cannot move to a page that is not yet created.

When you switch the paper page, be sure to switch the digital page accordingly, so that the contents of both pages can stay aligned.

#### Erase page contents

To erase the digital contents of current page, press the  $\overline{\mathbb{W}}$  button. Then a prompt message will appear on the LCD screen. Use the  $\triangle$  or  $\nabla$  button to select "Yes" and press the  $\overline{\mathbb{W}}$  button to confirm. After the contents are erased, the page icon will become  $\square$ . You should then remove or cross out the same paper page and start a new page accordingly.

- The erased contents are gone forever and cannot be recovered.
- Erase paper contents with an eraser does not erase the digital contents accordingly.
- You cannot erase/clean a folder.
- When the prompt message appears, you can still record your writing as the pen icon displays.
- If you do not want to erase anything, simply select "No" and press the button upon seeing the prompt message.

#### \* Create a new folder

To create a new folder, press the 

button. You will see an English letter blinking on the LCD panel. Press the 

button and the letter will change. Then press the 

button again and a new folder is created

#### Shift between folders

Press the  $\square$  button and you will see an English letter blinking on the LCD panel. Use the  $\triangle$  or  $\nabla$  button to select your desired folder and then press the  $\square$  button again to confirm.

### Turn off the digital pad

To turn off the digital pad, press the power button indicated.

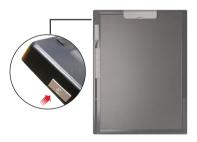

• Next time when you power on the digital pad again, you will be automatically led to the last edited page.

### Replace the cartridge of the pen

The cartridge compartment can contain up to two replacement cartridges. When the ink cartridge is running out of ink or you want to use a dummy cartridge, you can replace the old cartridge with a new one.

### Open the cartridge compartment cover. Slide open the cartridge compartment cover

Slide open the cartridge compartment cover on the lower right side of the digital pad. Inside the compartment you can find two replacement cartridges.

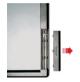

#### 2 Pull out the old cartridge.

Insert the pen tip into the clip hole in the cartridge compartment. Tilt the pen to grip the pen tip, and then gently pull out the old cartridge. Or you can use the accessory tweezers to pull out the old cartridge.

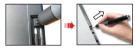

or

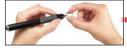

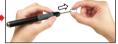

#### 3 Insert a new cartridge.

Insert a new ink/dummy cartridge and gently slide the cartridge into the pen. Carefully press the cartridge tip against a hard surface until the cartridge clicks into place.

When inserting the cartridge, do not use force. A successful insertion should leave a buffer space for the pen tip to "bounce" back after being pressed.

# Using the Digital Pad as a Tablet

#### Driver installation

Before using the digital pad as a tablet, you must install the tablet driver.

#### ${f l}$ Place the Driver CD into the CD-ROM drive.

Place the accessory Driver CD into the CD-ROM drive of your computer, and the autorun screen will appear.

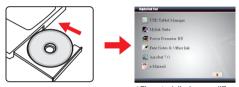

\* The actual display may differ.

#### 2 Start driver installation.

Click on the icon and the installation wizard will start. Follow the on-screen instructions to complete the installation.

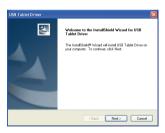

After the installation you may need to restart your computer for the tablet to work properly.

### Connecting the digital pad to your PC

#### 1 Power on your computer.

Press the power button of your computer to power on the computer.

# 2 Connect the digital pad to the computer.

Connect the mini connector of the USB cable into the digital pad, and then connect the other end into the computer.

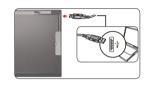

#### 3 The digital pad is detected by the computer.

You can tell the computer has correctly detected the digital pad by the following signals:

- The LCD panel of the digital pad is displaying icons as indicated on the right.
- The icon appears on the system tray of your PC desktop.

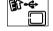

- 3) The LED light of the digital pad starts blinking.
  - ① Do not connect two or more digital pads to your computer at the same time, as the computer may not be able to distinguish them.
  - If the icons on the LCD do not display, please check if the USB cable is well connected at both ends. Unplug and re-plug the USB connector if you need to.
  - In tablet mode, the power of the digital pad is provided by the computer and you can not use the digital pad to record your handwriting.
  - When using the digital pad as a tablet, you are recommended to operate with a regular tablet pen. Or, you can replace the ink cartridge of the digital pen with a dummy cartridge. Refer to page 11 for more information.

### Operations in tablet mode

#### Place the pad cover

Before using the digital pad as a tablet, you are recommended to use the pad cover to protect the surface of the digital pad.

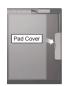

#### **❖** <u>Detectable area</u>

When using the digital pad as a tablet, you can use the digital pen to navigate the mouse pointer. By default the detectable area is as indicated, and it is in proportion to the desktop screen. The LED light will light up when the digital pen is within the detectable area. When you start writing, the light will go out.

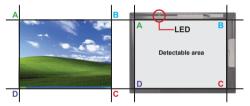

#### \* Mouse-click simulation

**Left-click:** Press the pen tip.

**Right-click:** Press the  $\blacksquare$  ( $\blacksquare$ ) button on the

digital pad.

**Double-click:** Quickly press the pen tip twice or press the  $\mathbb{Q}$  ( $\mathbb{Q}$ ) button on the digital pad.

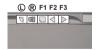

- 1 The functions of the buttons can be customized. See page 16 for more information.
- If you purchase and use a regular tablet pen, you can use the buttons on the pen to simulate mouse clicks.

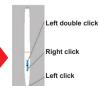

### Defining tablet functions

When using the digital pad as a tablet, various functions of the digital pad can be defined in the tablet control panel.

# 1 Double-click the "USB Tablet" icon on the system tray.

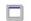

Double-click on the "USB Tablet" icon to bring up the settings window.

USB Tablet

- If the icon does not display, please check and make sure: 1. the tablet driver is installed; 2. the USB cable is well connected at both ends. Unplug and re-plug the USB connector if you need to.
- The following functions take effect when the digital pad is used as a tablet. They are not functional when the digital pad is in ink-capture mode (when the digital pad is not connected with a computer).

### 2 Set unit and tracking mode.

**Unit:** You can select "inch" or "cm" as the default unit.

Tracking mode: You can set the pointer tracking mode to "Pen" or "Mouse". In "Pen" mode, absolute coordinates are used. In "Mouse" mode, you can use the digital pen to move the pointer in the same way as using a mouse.

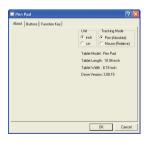

You can update the driver by downloading new driver from the Internet.

# 3 Mouse-clicking functions and click pressure.

You can change the mouse-click simulation settings here. You can also re-calibrate the pen offset value or reset the pressure of pen tip click according to your preference.

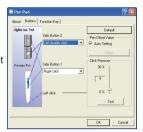

- If you are using a regular tablet pen, the settings of the pen buttons are also adjustable in the control penal.
- If you change the pen you are using or the pressure of the pen appears abnormal, please cancel the "Auto Setting" and select "Adjust".

### 4 Hot key setting.

Two of the five buttons on the digital pad are used for mouse-clicking; the rest three can be programmed here. By default they will create, open, or close a document when using an application. By a single click of the setting button, you can change their functions to run a program, link to an URL, or simulate a specific keyboard button.

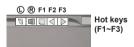

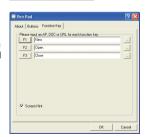

# Appendix

### Troubleshooting

| Problem                                                                                   | Solution                                                                                                    |
|-------------------------------------------------------------------------------------------|----------------------------------------------------------------------------------------------------|
| The digital pad cannot be powered on.                                                     | Make sure the batteries are correctly installed in the digital pad.     Make sure the batteries have enough power left.                                                                                                    |
| The content of the digital page gets overwritten.                                         | Change to a new digital page when turning a paper page.                                                                                                    |
| When writing on the digital pad, the pen icon does not display on the LCD screen.         | a. Try altering the force applied to the pen when writing.     b. Make sure the battery in the digital pen has enough power.     c. Make sure you are writing within the legal working area.     d. There may be weak signal detection.     Try powering off and then rebooting the digital pad.      |
| The pen icon keeps displaying on the LCD screen even though I am not writing at all.      | It may be caused by false signal detection.<br>Try powering off and then rebooting the<br>digital pad.                                                                                                    |
| The pen strokes in the digital page become longer, shorter, or even missed in some parts. | a. Try using more force or slowing down your speed when writing.     b. Try to keep the tilting angle of the pen and the pad more than 60 degrees.                                                                                                    |
| The pen strokes in the digital page are seriously distorted, dragging, or missed.         | a. If the digital pen has been used for a period of time, check if the battery power has been depleted.     b. If the pen cartridge has been replaced, check if the cartridge was correctly installed. There should be about 1.5mm space for the pen tip to use as buffer while writing continuously. |

| Problem                                                                                                    | Solution                                                                                                    |
|----------------------------------------------------------------------------------------------------|----------------------------------------------------------------------------------------------------|
| I feel apparent inconsistency and ruggedness when writing strokes.                                                                                        | The pen cartridge may be incorrectly installed. Try removing the pen cartridge and then re-installing it into the pen barrel as instructed on the manual.                                                                                                    |
| After installing a SD card, the LCD screen displays "M" instead of "SD".                                                                                  | Make sure the SD card is correctly installed into the digital pad and that the protection switch is set to "unlock".                                                                                                    |
| Memory is full before all<br>26 folders are completely<br>taken up.                                                                                       | You can save up to 2574 (26x99) pages in the digital pad. However, the actual number of pages can be saved is dependent on the capacity of the memory card.                                                                                                    |
| Fail to create a new folder.                                                                                                    | All 26 (A~Z) folders might have been created. Note: You cannot erase folders in digital pad. Please erase some pages and write on these pages, or use a computer to erase unwanted folders.                                                                                                    |
| After connecting the digital pad to a computer, the LCD display does not change, and the icon of removable disk does not show up on the computer desktop. | a. Make sure the digital pad is correctly connected to your computer that the USB cable should be tight to the digital pad end. Try reconnecting the digital pad again. b. If you are using a USB hub, make sure the hub supplies enough power to the digital pad. You are recommended to connect the digital pad directly to the USB port of your computer. |
| After connecting the digital pad to a computer, the tablet icon does not display on the computer desktop.                                                 | a. Make sure the tablet driver has been installed.     b. The digital pad is not correctly detected by the computer. Try reconnecting the USB cable.                                                                                                    |
| After connecting the digital pad to a computer, the effective working area is limited to only a portion of the computer screen.                           | It may be caused by false detection of tablet driver. Try reconnecting the USB cable. The working area should automatically switch to the "full screen" setting every time you connect the digital pad to a computer.                                                                                                    |

| Problem                                                                                   | Solution                                                                                                    |
|-------------------------------------------------------------------------------------------|----------------------------------------------------------------------------------------------------|
| The LCD screen keeps<br>displaying when I press<br>the power button to<br>power off       | Press the Reset button on the back of the ink pad, the system will shut down and the LCD screen will go out. Press the power button again and your system can restart working.  (Note: Your data stored will not be destroyed after reset) |
| The digital note file set up time shown on PC doesn't coincide with its real set-up time. | Plug the Digital Ink Pad into your PC, and the device time will reset to the PC synchronously.  After you replace the new batteries in the Digital Ink Pad, please plug your pad into the PC before you start taking notes.                |

### Specifications - digital ink pad

| Technology           | Electromagnetic                                                         |
|----------------------|-------------------------------------------------------------------------|
| Dimension            | ( 331.9 x 252.8 x 13.5 ) mm                                             |
| Active Area          | 8 1/2" x 11" (Portrait in Ink Mode and Landscape in Tablet Mode)        |
| Weight               | 670.0g (642.8g without battery)                                         |
| Writing height       | Max. 13 mm (around 130 sheets)                                          |
| Built-in Memory      | 32 MB NAND flash                                                        |
| Expandable Storage   | Secure Digital Memory card                                              |
| Battery              | AAA battery x 4                                                         |
| Battery Life         | Continuous Writing Time: more than 20 hr                                |
| Power saving         | 3 sec Auto-Standby; 15 min shut-down                                    |
| Power consumption    | Writing Time: 80~90mA (240 ~ 270 mW)<br>Standby Time: 15~20mA(45~60 mW) |
| Power source         | Inking: 1.5V AAA Battery * 4<br>USB port when connecting to computers   |
| Connection Interface | USB 1.1 (12Mbps Full Speed)                                             |
| Resolution           | 1000 Lpi                                                                |
| Features             | Digital inking/Tablet/Mass Storage/Card Reader                          |
| Certification        | CE, FCC, BSMI                                                           |

### Specifications - digital ink pen

| Diameter      | 13.6 mm                                                             |
|---------------|---------------------------------------------------------------------|
| Length        | 147.0mm                                                             |
| Weight        | 28.4g (20.4g without battery)                                       |
| Battery       | AAA x 1                                                             |
| Battery Life  | Zn-MN (650mA) around 9 months<br>Alkaline (1200mA) around 15 months |
| LED Indicator | Blinking if low power                                               |
| Rubber hold   | Ergonomic design                                                    |